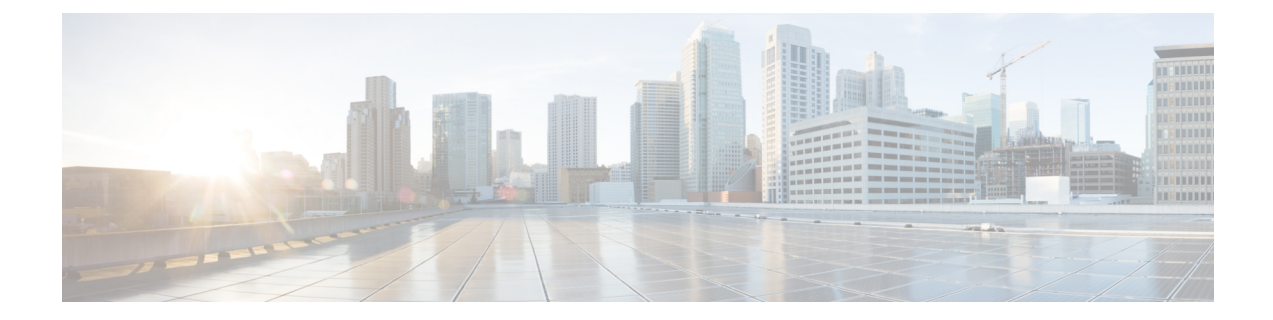

# **Hypertext Transfer Protocol Over Secure Sockets Layer**(**HTTPS**)

この章では、Hypertext Transfer Protocol Over Secure Sockets Layer (HTTPS) について説明しま す。

- HTTPS  $(1 \leq \leq \vee)$
- Cisco Unified IP Phone [サービスの](#page-2-0) HTTPS (3 ページ)
- Internet Explorer 8 [を使用して証明書を信頼できるフォルダに保存](#page-7-0) (8 ページ)
- HTTPS による Firefox [での初回の認証](#page-9-0) (10 ページ)
- HTTPS による Safari [での初回の認証](#page-11-0) (12 ページ)
- HTTPS [設定に関する詳細情報の入手先](#page-13-0) (14 ページ)

## <span id="page-0-0"></span>**HTTPS**

HTTPS (Hypertext Transfer Protocol over Secure Sockets Layer (SSL))は、Microsoft Windows ユーザ向けにブラウザと Web サーバの間の通信を保護します。HTTPS は証明書を使用して、 サーバのアイデンティティを保証し、ブラウザ接続を保護します。HTTPSでは、インターネッ ト経由での転送で公開キーを使用してユーザログインやパスワードなどのデータを暗号化しま す。

Unified Communications Manager は、HTTPS 接続の SSL および Transport Layer Security (TLS) をサポートしています。ご使用の Web ブラウザ バージョンが TLS をサポートしている場合、 セキュリティ強化のために TLS を使用することを推奨します。セキュアな HTTPS 通信のため に TLS を使用するには、Web ブラウザで SSL を無効にします。

HTTPS を有効にするには、接続プロセス中にサーバ識別用の証明書をダウンロードする必要 があります。現在のセッションだけにサーバ証明書を使用するか、サーバでの現在のセッショ ンと将来のセッションを保護するために信頼フォルダ(ファイル)に証明書をダウンロードす ることができます。信頼フォルダには、すべての信頼済みサイトの証明書が保存されます。

Unified Communications Manager での Cisco Tomcat Web サーバ アプリケーションとの接続につ いて、シスコでは次のブラウザをサポートしています。

• Microsoft Windows XP SP3 上で動作している場合は、Microsoft Internet Explorer(IE)7

- Microsoft Windows XP SP3 または Microsoft Vista SP2 上で動作している場合は、Microsoft Internet Explorer (IE) 8
- Microsoft Windows XP SP3、Microsoft Vista SP2 または Apple MAC OS X 上で動作している 場合は、Firefox 3.x
- Apple MAC OS X 上で動作している場合は、Safari 4.x

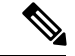

Unified Communications Manager をインストールまたはアップグレードすると、HTTPS 自己署 名証明書(Tomcat)が生成されます。この自己署名証明書は、Unified Communications Manager へのアップグレード時に自動的に移行されます。この証明書のコピーは .DER および .PEM 形 式で作成されます。 (注)

自己署名証明書は、Cisco Unified Communications Operating System GUI を使用して再生成でき ます。詳細については、『*Administration Guide for Cisco Unified Communications Manager*』を参 照してください。

Unified Communications Manager で Cisco Tomcat との間で HTTPS を使用するアプリケーション を次の表に示します。

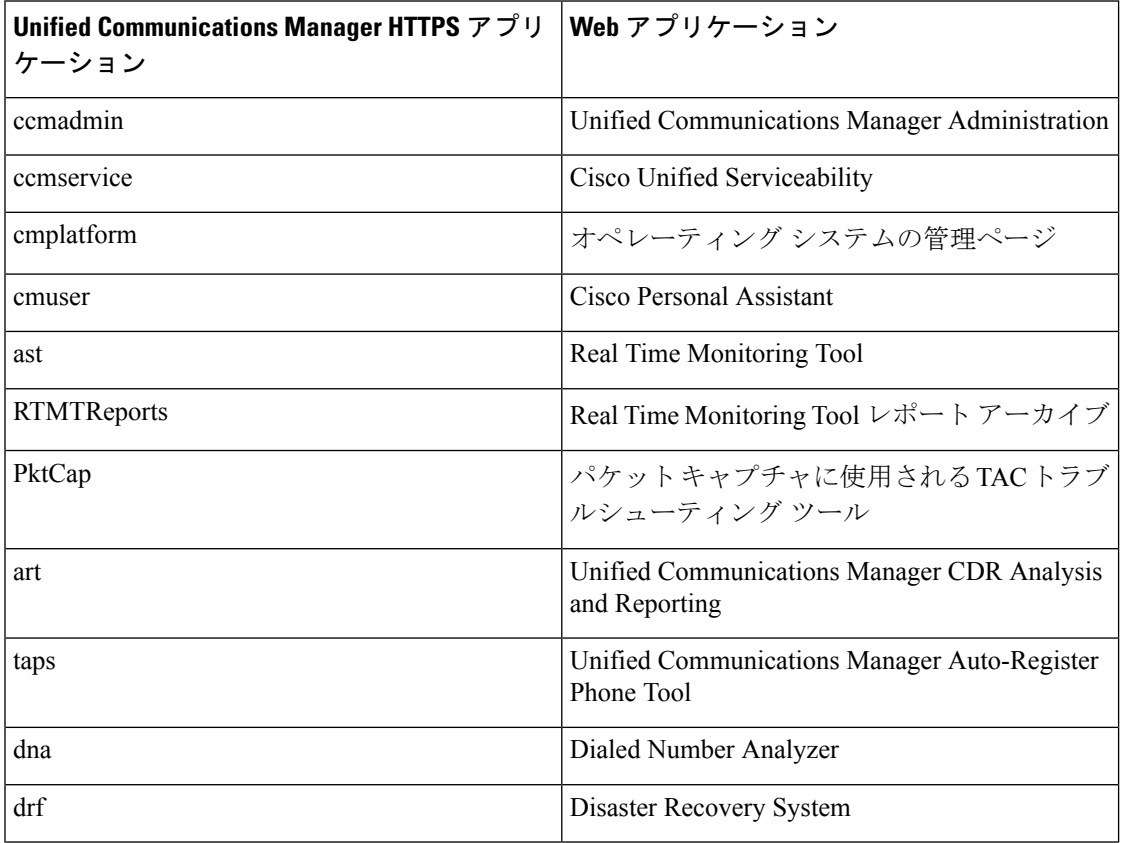

表 **<sup>1</sup> : Unified Communications Manager HTTPS** アプリケーション

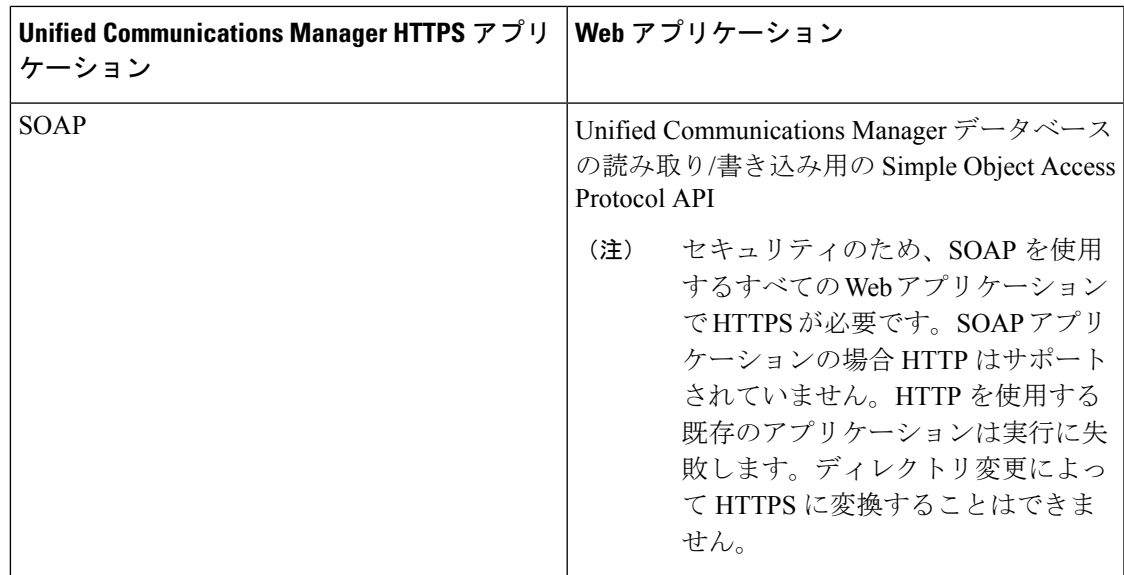

## <span id="page-2-0"></span>**Cisco Unified IP Phone** サービスの **HTTPS**

Unified Communications Manager、Cisco IP Phone、および Cisco Unified IP Phone の各サービスで は、HTTPS、暗号化、およびポート 8443 を使用したサーバのセキュアな識別がサポートされ ています。

TVS(信頼検証サービス)では証明書チェーンは確認されません。TVSが証明書を確認するた めには、電話によって TVS に提示されるのと同じ証明書が Tomcat 信頼証明書ストア内に存在 する必要があります。

TVSでは、ルート証明書や中間証明書は確認されません。アイデンティティ証明書のみ、デー タベースに存在しない場合に確認されます。ルート証明書および中間証明書が提示された場合 でも、検証は失敗します。

### **HTTPS** をサポートする **Cisco Unified IP Phone**

次の Cisco IP Phone では、HTTPS がサポートされています。

- 6901、6911、6921、6941、6945、6961
- 7811、7821、7832、7841、7861
- 7906、7911、7925、7925-EX、7926、7931、7941、7941G-GE、7942、7945、7961、7962、 7961G-GE、7965、7970、7971、7975
- 8811、8821、8831、8832、8841、8845、8851、8851NR、8861、8865、8865NR
- 8941、8945、8961
- 9951、9971

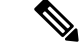

このリストの69xx電話は、HTTPSクライアントとして動作可能ですが、HTTPSサーバとして の動作はできません。このリスト内の残りの電話は、HTTPS クライアントまたは HTTPS サー バとして動作可能です。 (注)

## **HTTPS** をサポートする機能

次の機能で HTTPS がサポートされています。

- Cisco Extension Mobility (EM)
- Cisco Extension Mobility Cross Cluster (EMCC)
- Cisco Unified Communications Manager Manager Assistant (IPMA)
- Cisco Unified IP Phone サービス
- パーソナル ディレクトリ
- クレデンシャルの変更

### **Cisco Unified IP Phone** サービスの設定

Unified Communications Manager リリース 8.0(1) 以降では、HTTPS をサポートするため、次の 表に示すセキュア URL パラメータが電話の設定に含まれるようになりました。

セキュア URL の各パラメータを設定するには、[Unified Communications Manager Administration] から **[Device]** > **[Device Settings]** > **[Phone Services]** を選択します。詳細については、『*System Configuration Guide for Cisco Unified Communications Manager*』を参照してください。

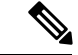

(注)

[Cisco Unified Communications Manager Administration] の [Enterprise Parameters] セクションで Secured Phone URL パラメータを削除してリブートすると、デフォルトで URL パラメータが再 度読み込まれます。リブートの後、[Secured Phone URL Parameters] セクションに移動し、正し い URL に変更して電話を再起動します。

 $\overline{\phantom{a}}$ 

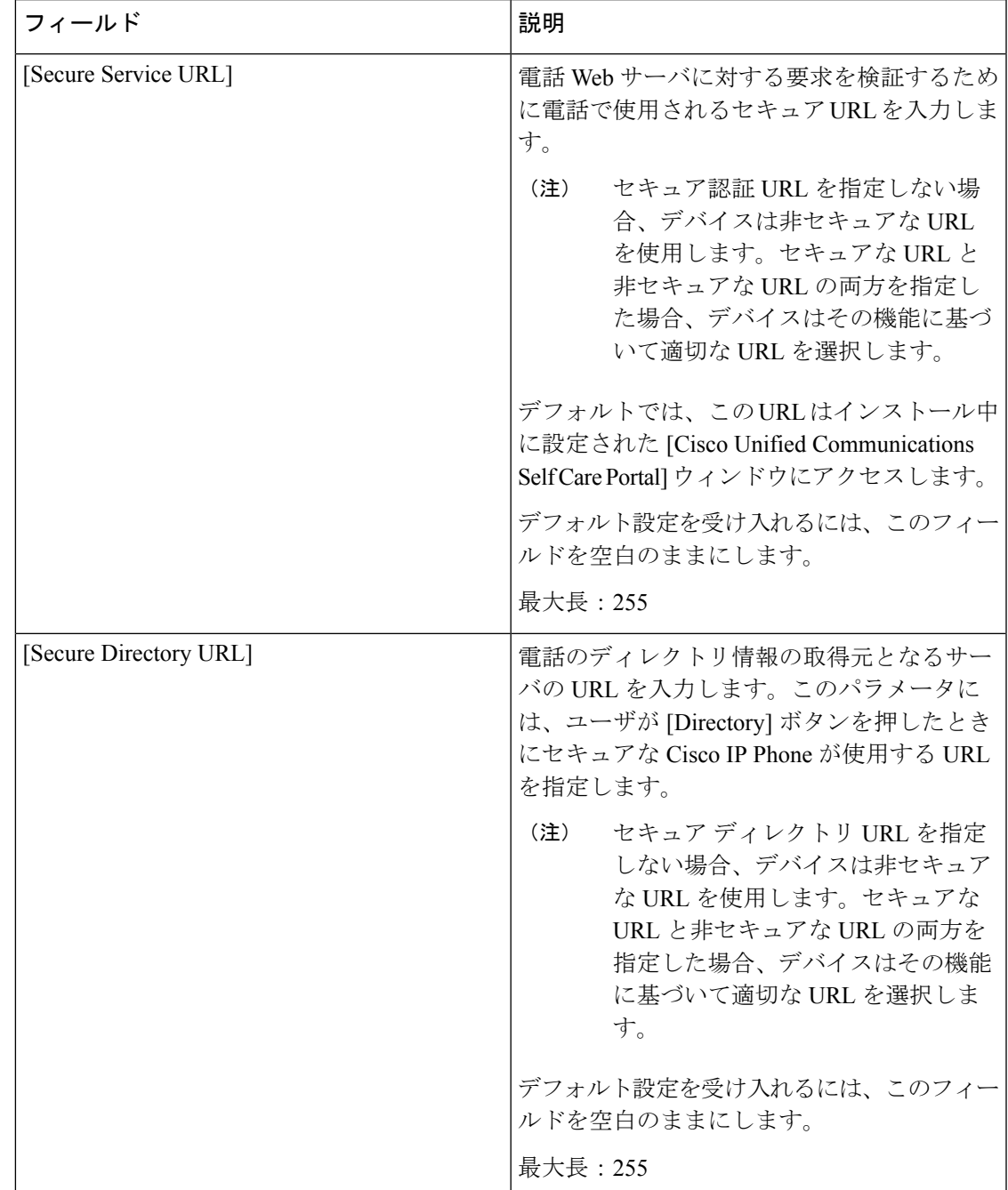

#### 表 **2 :** セキュア **URL** の電話の設定

 $\overline{\phantom{a}}$ 

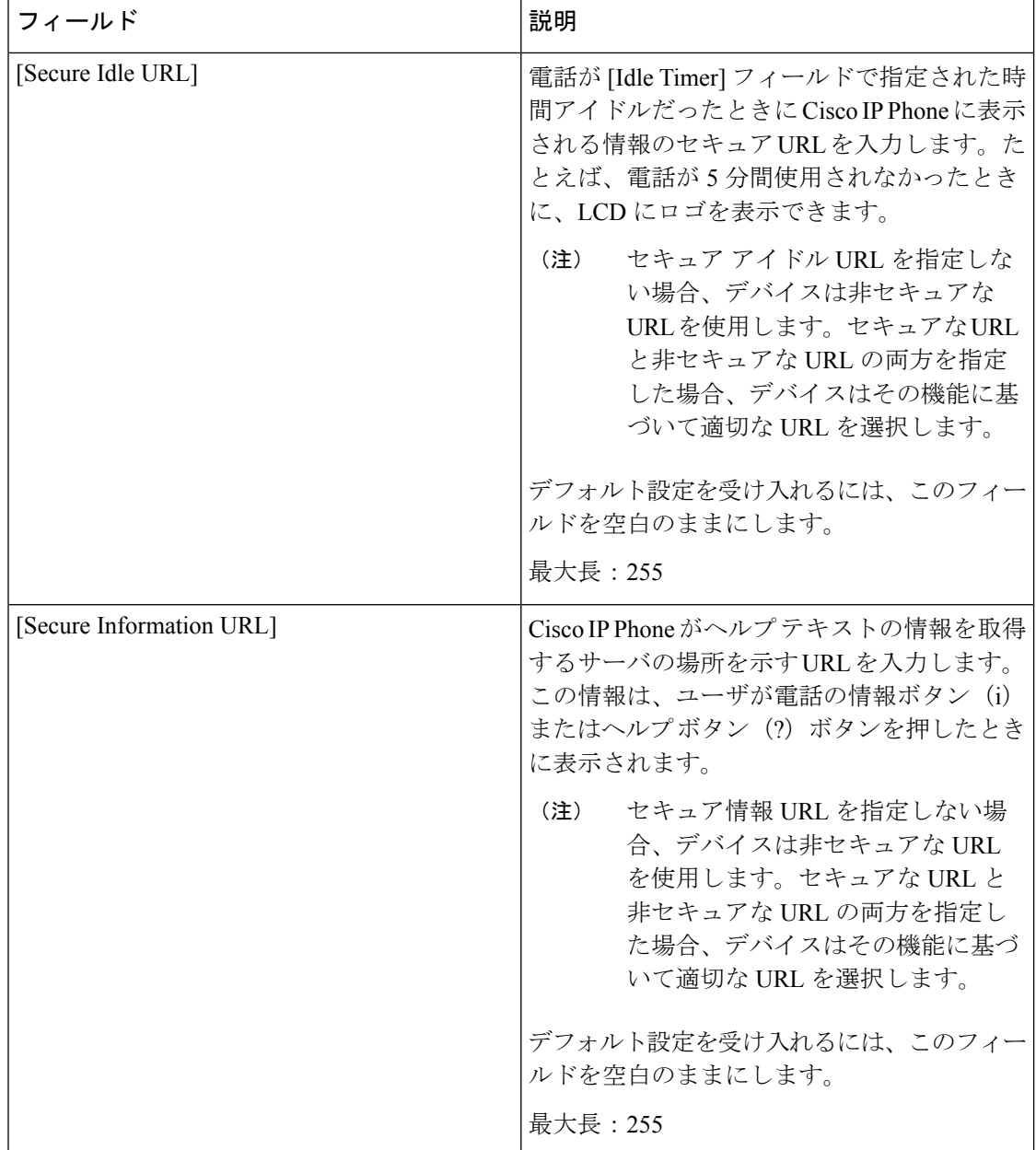

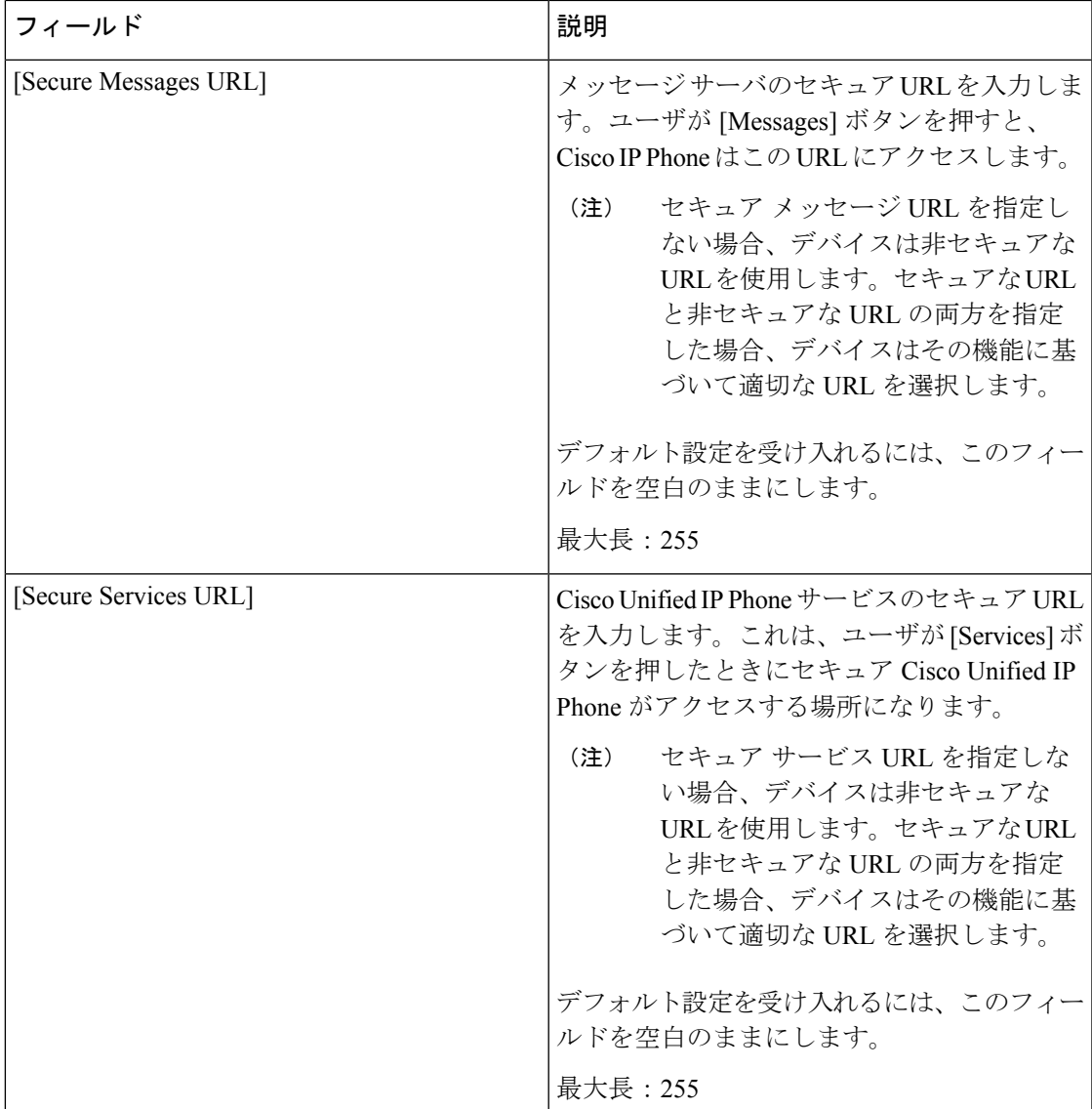

## **HTTPS** をサポートするためのエンタープライズ パラメータの設定

HTTPS をサポートするため、Unified Communications Manager リリース 8.0(1) 以降では次の新 しいエンタープライズ パラメータがサポートされています。

- [Secured Authentication URL]
- [Secured Directory URL]
- [Secured Idle URL]
- [Secured Information URL]
- [Secured Messaged URL]
- [Secured Services URL]

# <span id="page-7-0"></span>**Internet Explorer 8** を使用して証明書を信頼できるフォル ダに保存

ブラウザを再起動するたびに証明書をリロードしなくても安全なアクセスが行えるよう、Unified Communications Manager の証明書を Internet Explorer 8 にインポートしてください。Web サイト で証明書に対する警告が表示され、証明書が信頼ストアにない場合、Internet Explorer 8 は現在 のセッションの間だけ証明書を記憶します。

サーバ証明書をダウンロードした後も、Internet Explorer 8 ではその Web サイトに対する証明書 エラーが引き続き表示されます。このセキュリティの警告は、ブラウザの信頼ルート認証局の 信頼できるストアにインポートされた証明書が含まれている場合には無視できます。

次の手順では、Internet Explorer 8のルート証明書の信頼ストアにUnifiedCommunications Manager の証明書をインポートする方法について説明します。

#### 手順

ステップ **1** Tomcat サーバのアプリケーションを参照します(たとえば、Unified Communications Manager Administration のホスト名、localhost または IP アドレスをブラウザに入力します)。

> ブラウザに「Certificate Error: NavigationBlocked」というメッセージが表示されます。これはこ の Web サイトは信頼できないことを示しています。

- ステップ **2** サーバにアクセスするには、[Continue to this website (not recommended)] をクリックします。 [Unified Communications Manager Administration] ウィンドウが表示され、ブラウザにアドレス バーと証明書のエラーのステータスが赤色で表示されます。
- ステップ **3** サーバ証明書をインポートするには、[Certificate Error] ステータス ボックスをクリックして、 ステータス レポートを表示します。レポートの [View Certificates] リンクをクリックします。
- ステップ **4** 証明書の詳細を確認します。
- ステップ **5** [Certificate] ウィンドウで [General] タブを選択し、[Install Certificate] をクリックします。 証明書のインポート ウィザードが起動します。
- ステップ **6** ウィザードを起動するには、[Next] をクリックします。 [Certificate Store] ウィンドウが表示されます。
- ステップ **7** [Automatic]オプションが選択されていることを確認します。これを選択すると、ウィザードで この証明書タイプの証明書ストアを選択できるようになります。[Next] をクリックします。
- ステップ **8** 設定を確認し、[Finish] をクリックします。 インポート操作に対してセキュリティ警告が表示されます。
- ステップ **9** 証明書をインストールするには、[Yes] をクリックします。

インポート ウィザードに「「The import was successful.」」と表示されます。

- ステップ **10** [OK] をクリックします。**[View Certificates]** リンクを次にクリックしたときには、[Certificate Path] ウィンドウの **[Certification Path]** タブに「「This certificate is OK.」」と表示されます。
- ステップ **11** 信頼ストアにインポートした証明書が含まれていることを確認するには、Internet Explorer の ツールバーの **[Tools]** > **[Internet Options]** をクリックして、**[Content]** タブを選択します。 [Certificates] をクリックして、[Trusted Root Certifications Authorities] タブを選択します。イン ポートした証明書が見付かるまでリストをスクロールします。

証明書のインポート後、ブラウザには引き続きアドレスバーと証明書エラーのステータスが赤 色で表示されます。このステータスは、ホスト名、localhostまたはIPアドレスを入力したり、 ブラウザを更新または再起動した場合でも表示されます。

### **Internet Explorer 8** 証明書のファイルへのコピー

証明書をファイルにコピーし、ローカルに保存しておけば、必要な時にいつでも証明書を復元 できます。

次の手順を実行することで、標準の証明書保管形式で証明書をコピーできます。証明書の内容 をファイルにコピーするには、次の手順を実行します。

#### 手順

- ステップ **1** [Certificate Error] ステータス ボックスをクリックします。
- ステップ **2** [View Certificate] をクリックします。
- ステップ **3** [Details] タブをクリックします。
- ステップ **4** [Copy to File] ボタンをクリックします。
- ステップ **5** [Certificate Export Wizard] が表示されます。[Next] をクリックします。
- ステップ **6** 次のリストに、選択可能なファイル形式を定義しています。エクスポートするファイルに使用 するファイル形式を選択し、[Next] をクリックします。
	- a) [DER encoded binary X.509 (.CER)]:エンティティ間の情報転送で DER を使用します。
	- b) [Base-64 encoded X.509 (.CER)]:バイナリ添付ファイルをインターネット上でセキュアに送 信できます。ファイルの文字化けを防ぐため、ASCII テキスト形式を使用します。
	- c) [Cryptographic Message Syntax Standard-PKCS #7 Certificates (.P7B)]:証明書自体と、選択し た PC の認証パスにあるすべての証明書をエクスポートします。
- ステップ **7** ファイルのコピーをエクスポートし、ファイル名を設定する場所を参照します。**[Save]** をク リックします。
- ステップ **8** ファイル名とパスは [Certificate Export Wizard] ペインに表示されます。[Next] をクリックしま す。
- ステップ **9** ファイルと設定が表示されます。[Finish] をクリックします。

ステップ **10** エクスポートの成功を示すダイアログボックスが表示されたら、[OK] をクリックします。

## <span id="page-9-0"></span>**HTTPS** による **Firefox** での初回の認証

Unified Communications Manager のインストールまたはアップグレード後に、[Unified Communications Manager Administration] またはその他の Unified Communications Manager SSL 対 応仮想ディレクトリにユーザがブラウザクライアントから初めてアクセスすると、サーバを信 頼するかどうかを尋ねる [Security Alert] ダイアログボックスが表示されます。

このダイアログボックスが表示された場合、次のいずれかの作業を行う必要があります。

- **[I Understand The Risks]** をクリックすると、現在の Web セッションの間だけ証明書を信 頼することになります。現在のセッションの間だけ証明書を信頼する場合は、アプリケー ションにアクセスするたびに [Security Alert] ダイアログボックスが表示されます。つま り、信頼できるフォルダに証明書をインストールするまでこのダイアログボックスが表示 されることになります。
- **[Get Me Out Of Here]** をクリックすると、操作がキャンセルされます。認証が行われない ため、Webアプリケーションにアクセスできません。Webアプリケーションにアクセスす るには、**[I Understand The Risks]** をクリックする必要があります。

### **Firefox 3.x** を使用して証明書を信頼できるフォルダに保存

ブラウザ クライアントで HTTPS 証明書を信頼できるフォルダに保存するには、次の手順を実 行します。

### 手順

- ステップ **1** Tomcatサーバにアクセスします(たとえば、ブラウザに[Cisco UnifiedCommunications Manager Administration] のホスト名、ローカルホスト、または IP アドレスを入力します)。
- ステップ **2** [Security Alert] ダイアログボックスが表示されたら、[I Understand The Risks] をクリックしま す。
- ステップ **3** [Add Exception] をクリックします。

[Add Exception] ダイアログボックスが表示されます。

- ステップ **4** [Get Certificate] をクリックします。
- ステップ **5** [Permanently store this exception] チェックボックスをオンにします。
- ステップ **6** [Confirm Security Exception] をクリックします。
- ステップ1 次の手順を実行して証明書の詳細を表示します。
	- a) Firefox ブラウザで **[Tools]** > **[Options]** をクリックします。

[Options] ダイアログボックスが表示されます。

- b) [Advanced] をクリックします。
- c) [View Certificate] をクリックします。 [Certificate Manager] ダイアログボックスが表示されます。
- d) 表示する証明書を強調表示して [View] をクリックします。 [Certificate Viewer] ダイアログボックスが表示されます。
- e) [Details] タブをクリックします。
- f) [Certificate Fields] フィールドで、表示するフィールドを強調表示します。 詳細は [Field Values] フィールドに表示されます。
- g) [Certificate Viewer] ダイアログボックスで [Close] をクリックします。
- h) [Certificate Viewer] ダイアログボックスで [OK] をクリックします。

### **Firefox 3.x** 証明書のファイルへのコピー

証明書をファイルにコピーし、ローカルに保存しておけば、必要な時にいつでも証明書を復元 できます。

次の手順を実行することで、標準の証明書保管形式で証明書をコピーできます。証明書の内容 をファイルにコピーするには、次の手順を実行します。

### 手順

ステップ **1** Firefox ブラウザで **[Tools]** > **[Options]** をクリックします。

[Options] ダイアログボックスが表示されます。

- ステップ **2** 選択されていなければ、[Advanced] をクリックします。
- ステップ **3** [Security] タブをクリックし、[View Certificates] をクリックします。 [Certificate Manager] ダイアログボックスが表示されます。
- ステップ **4** [Servers] タブをクリックします。
- ステップ **5** コピーする証明書を強調表示して [Export] をクリックします。

[Save Certificate to File] ダイアログボックスが表示されます。

- ステップ **6** ファイルをコピーする場所に移動します。
- ステップ **7** [Save as type] ドロップダウン リストで、ファイル タイプを次のオプションから選択します。
	- a) [X.509 Certificate (PEM)]:エンティティ間の情報転送で **PEM** を使用します。
	- b) [X.509 Certificate with chain (PEM)]:証明書チェーンを検証し、エンティティ間で情報を転 送するために、プライバシー強化メール(Privacy Enhanced Mail)を使用します。
		- [X.509 Certificate (DER)]:エンティティ間の情報転送で **DER** を使用します。
- [X.509 Certificate (PKCS#7)]:PKCS#7 は署名、データ暗号化のための標準規格です。 署名されたデータを確認するには証明書が必要であるため、これをSignedData構造に 含めることができます。A .P7C ファイルは、署名するデータを持たない、退化した SignedData 構造です。
- [X.509 Certificate with chain (PKCS#7)]:証明書チェーンを検証し、エンティティ間で情 報を転送するために、PKCS#7 を使用します。

ステップ **8 [**保存(**Save**)**]** をクリックします。 ステップ **9** [OK] をクリックします。

## <span id="page-11-0"></span>**HTTPS** による **Safari** での初回の認証

Unified Communications Manager のインストールまたはアップグレード後に、[Unified Communications Manager Administration] またはその他の Unified Communications Manager SSL 対 応仮想ディレクトリにユーザがブラウザクライアントから初めてアクセスすると、サーバを信 頼するかどうかを尋ねる [Security Alert] ダイアログボックスが表示されます。

このダイアログボックスが表示された場合、次のいずれかの作業を行う必要があります。

- [Yes] をクリックすると、現在の Web セッションの間だけ証明書を信頼することになりま す。現在のセッションの間だけ証明書を信頼する場合は、アプリケーションにアクセスす るたびに [Security Alert] ダイアログボックスが表示されます。つまり、信頼できるフォル ダに証明書をインストールするまでこのダイアログボックスが表示されることになりま す。
- **[Show Certificate]** > **[Install Certificate]** をクリックして、証明書のインストール作業を実 行し、証明書を常に信頼することを示します。証明書を信頼できるフォルダにインストー ルすると、Web アプリケーションにアクセスするごとに [Security Alert] ダイアログボック スが表示されなくなります。
- [No]をクリックすると、操作がキャンセルされます。認証が行われないため、Webアプリ ケーションにアクセスできません。Web アプリケーションにアクセスするには、[Yes] を クリックするか、または **[Show Certificate]** > **[Install Certificate]** オプションを選択して証 明書をインストールする必要があります。

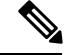

Unified Communications Manager へのアクセスに使用するアドレス は、証明書にある名前と一致する必要があります。一致しない場 合は、デフォルトでメッセージが表示されます。信頼できるフォ ルダに証明書をインストールした後、ローカル ホストまたは IP アドレスを使用してその Web アプリケーションにアクセスする と、セキュリティ証明書の名前とアクセスするサイトの名前が一 致しないことを示すセキュリティの警告が表示されます。 (注)

## **Safari 4.x** を使用して証明書を信頼できるフォルダに保存

ブラウザ クライアントで HTTPS 証明書を信頼できるフォルダに保存するには、次の手順を実 行します。

### 手順

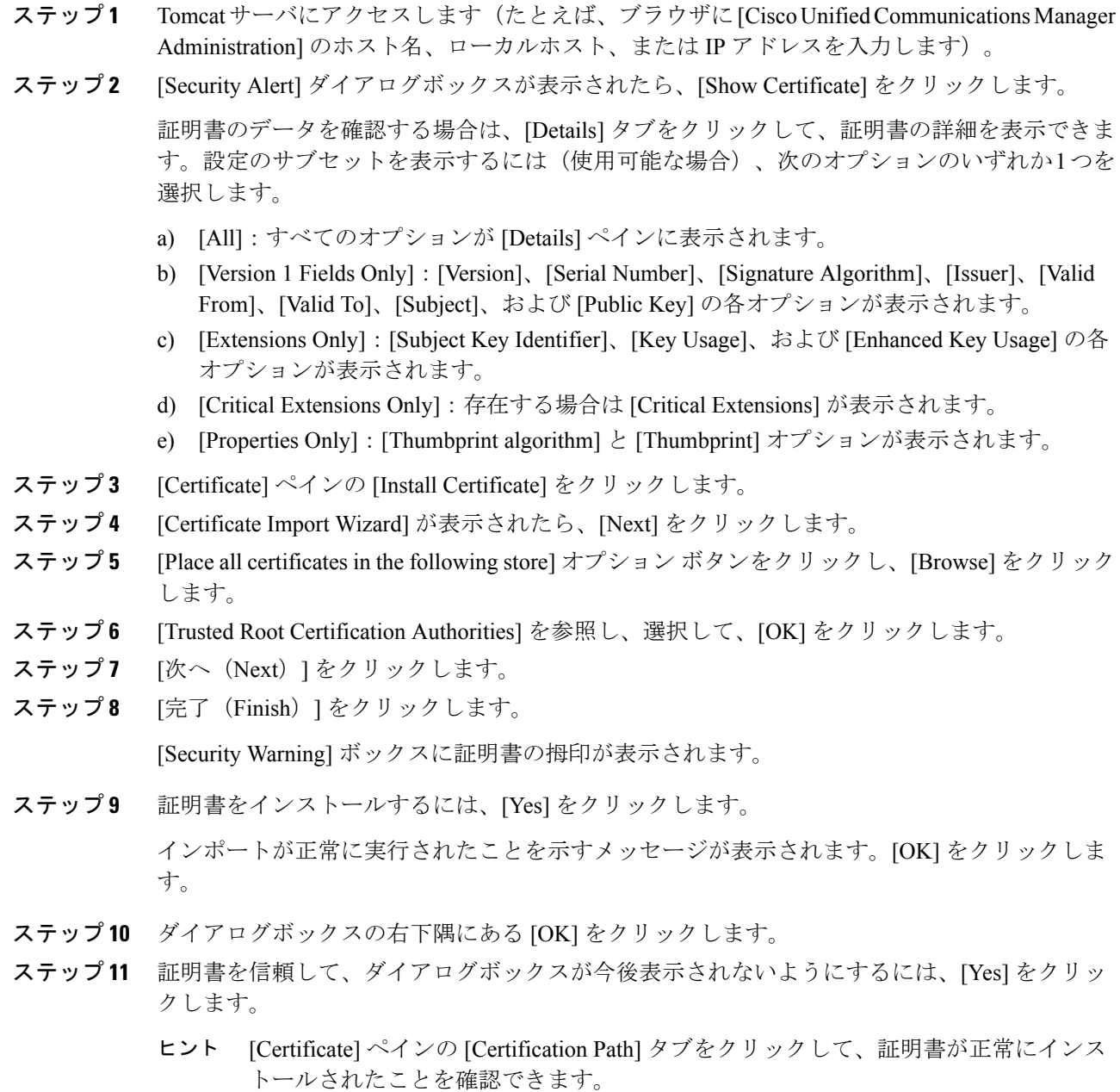

### ファイルへの **Safari 4.x** 証明書のコピー

証明書をファイルにコピーし、ローカルに保存しておけば、必要な時にいつでも証明書を復元 できます。

次の手順を実行することで、標準の証明書保管形式で証明書をコピーできます。証明書の内容 をファイルにコピーするには、次の手順を実行します。

#### 手順

- ステップ **1** [Security Alert] ダイアログボックスで、[Show Certificate] をクリックします。
	- Safari で、[Certificate Error] ステータス ボックスをクリックして、[Show Certificate] オ プションを表示します。 ヒント
- ステップ **2** [Details] タブをクリックします。
- ステップ **3** [Copy to File] ボタンをクリックします。
- ステップ **4** [Certificate Export Wizard] が表示されます。[Next] をクリックします。
- ステップ **5** 次のリストに、選択可能なファイル形式を定義しています。エクスポートするファイルに使用 するファイル形式を選択し、[Next] をクリックします。
	- a) [DER encoded binary X.509 (.CER)]:エンティティ間の情報転送で DER を使用します。
	- b) [Base-64 encoded X.509 (.CER)]:バイナリ添付ファイルをインターネット上でセキュアに送 信できます。ファイルの文字化けを防ぐため、ASCII テキスト形式を使用します。
	- c) [Cryptographic Message Syntax Standard-PKCS #7 Certificates (.P7B)]:証明書自体と、選択し た PC の認証パスにあるすべての証明書をエクスポートします。
- ステップ **6** ファイルのコピーをエクスポートし、ファイル名を設定する場所を参照します。**[Save]** をク リックします。
- ステップ7 ファイル名とパスは [Certificate Export Wizard] ペインに表示されます。[Next] をクリックしま す。
- ステップ **8** ファイルと設定が表示されます。[Finish] をクリックします。
- <span id="page-13-0"></span>ステップ **9** エクスポートの成功を示すダイアログボックスが表示されたら、[OK] をクリックします。

## **HTTPS** 設定に関する詳細情報の入手先

### 関連するシスコのドキュメント

- 『*Cisco Unified Serviceability Administration Guide*』
- 『*Administration Guide for Cisco Unified Communications Manager*』
- HTTPS に関して利用可能な Microsoft のドキュメント